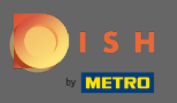

#### Once you're logged in to your DISH account, click on your profle icon.  $\boldsymbol{0}$

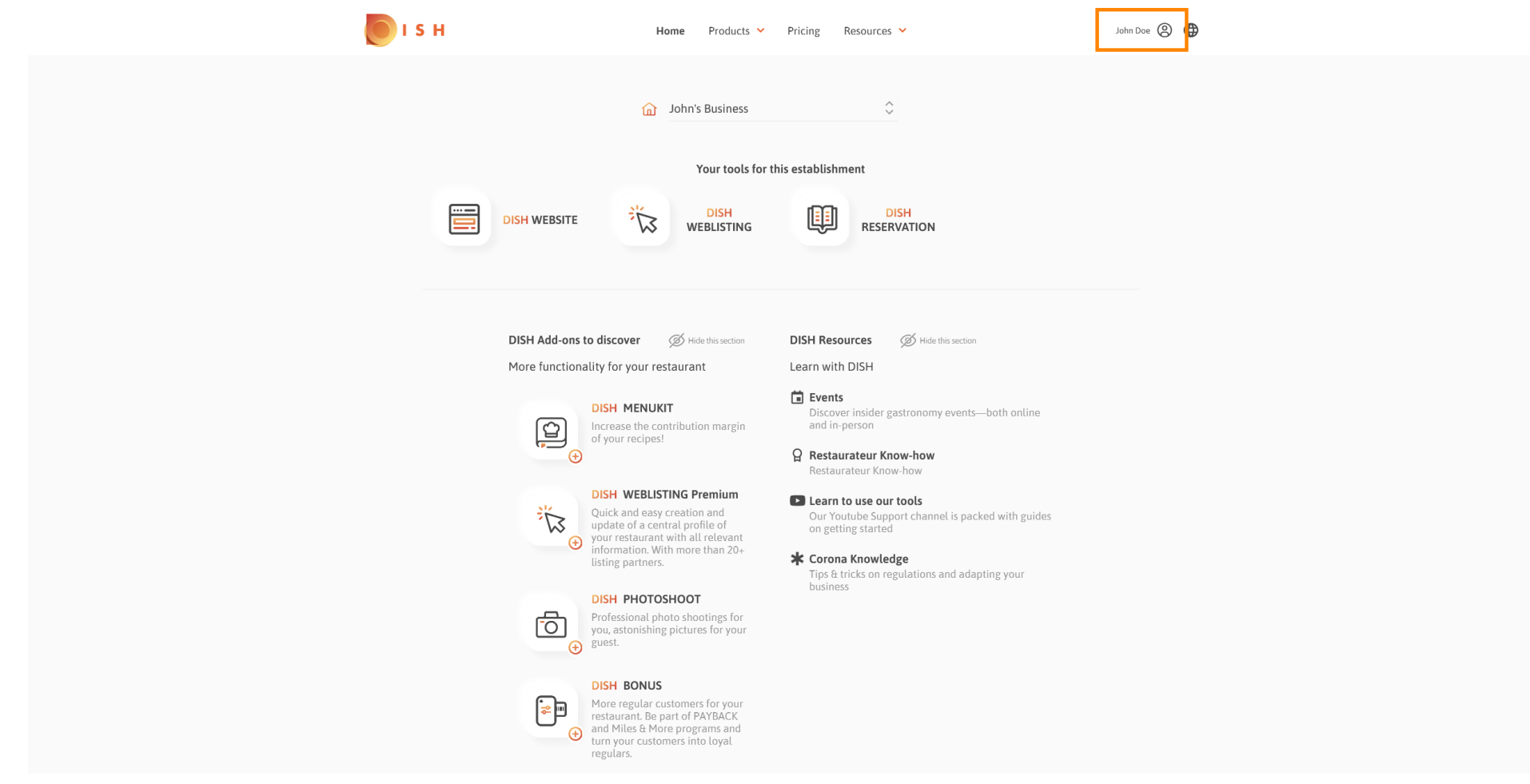

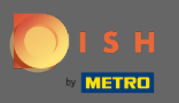

#### Click on my establishments to open the settings.  $\boldsymbol{0}$

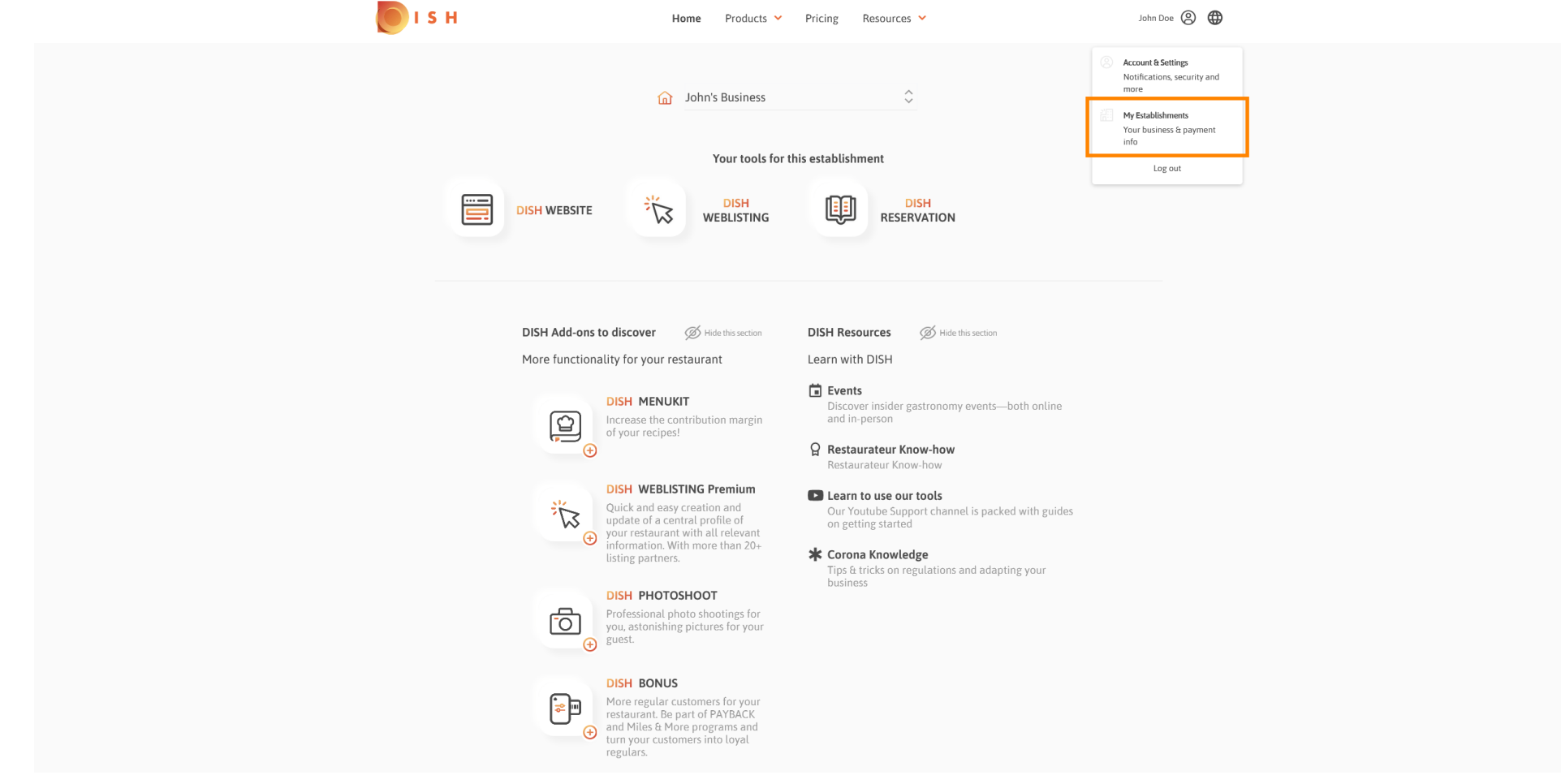

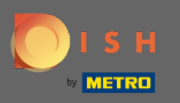

# Click the drop-down menu to select between your establishments. Note: By clicking add establishment ∩ you add another establishment to your account.

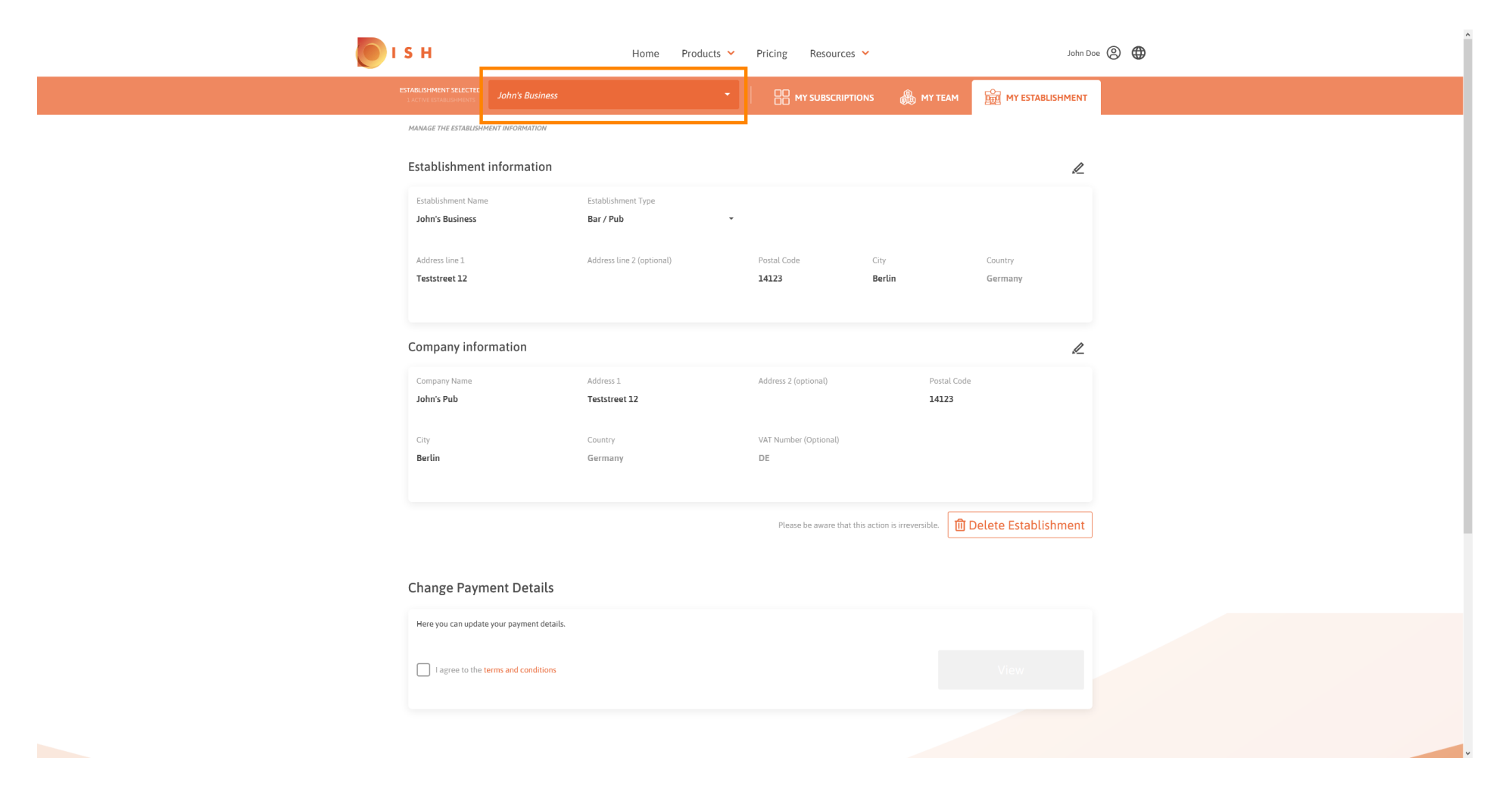

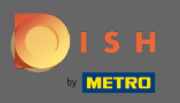

## To edit information about the establishment click on the pencil icon.  $\boldsymbol{0}$

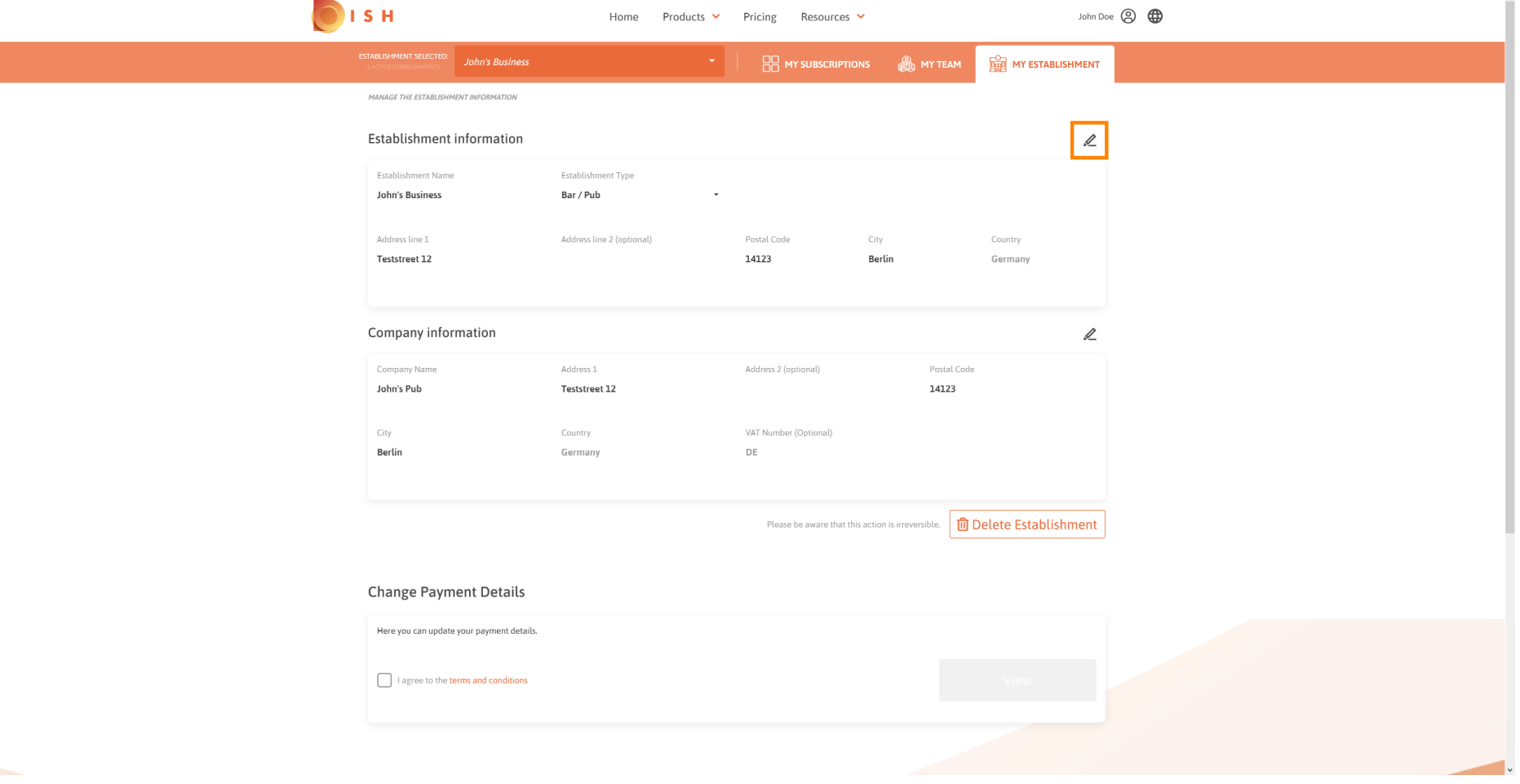

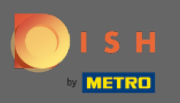

#### Once you clicked the pencil icon you can edit the establishment information.  $\boldsymbol{0}$

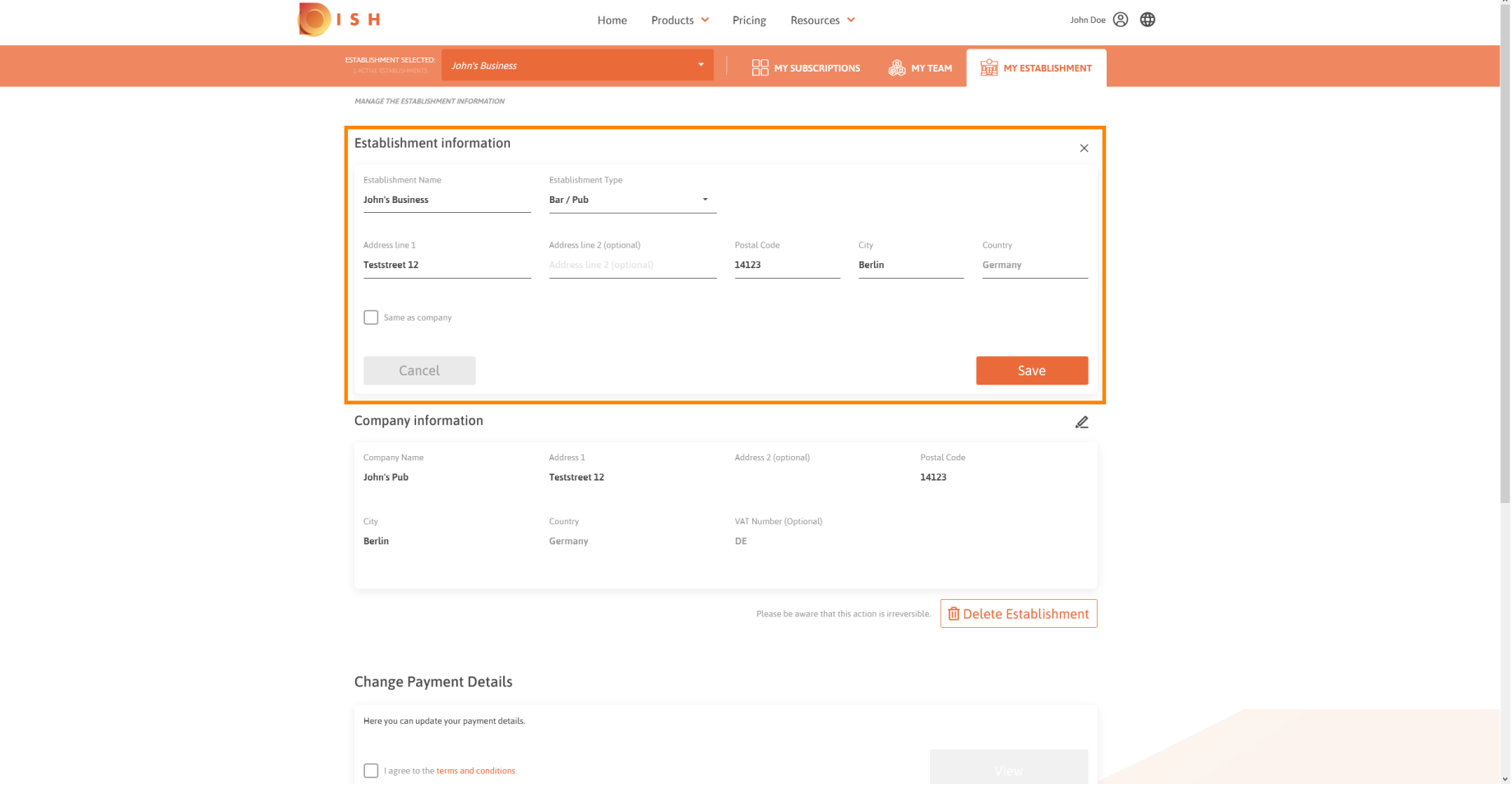

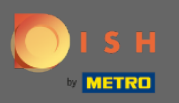

## To apply the changes click on save. Note: If you made no changes click on cancel or the x icon.  $\boldsymbol{0}$

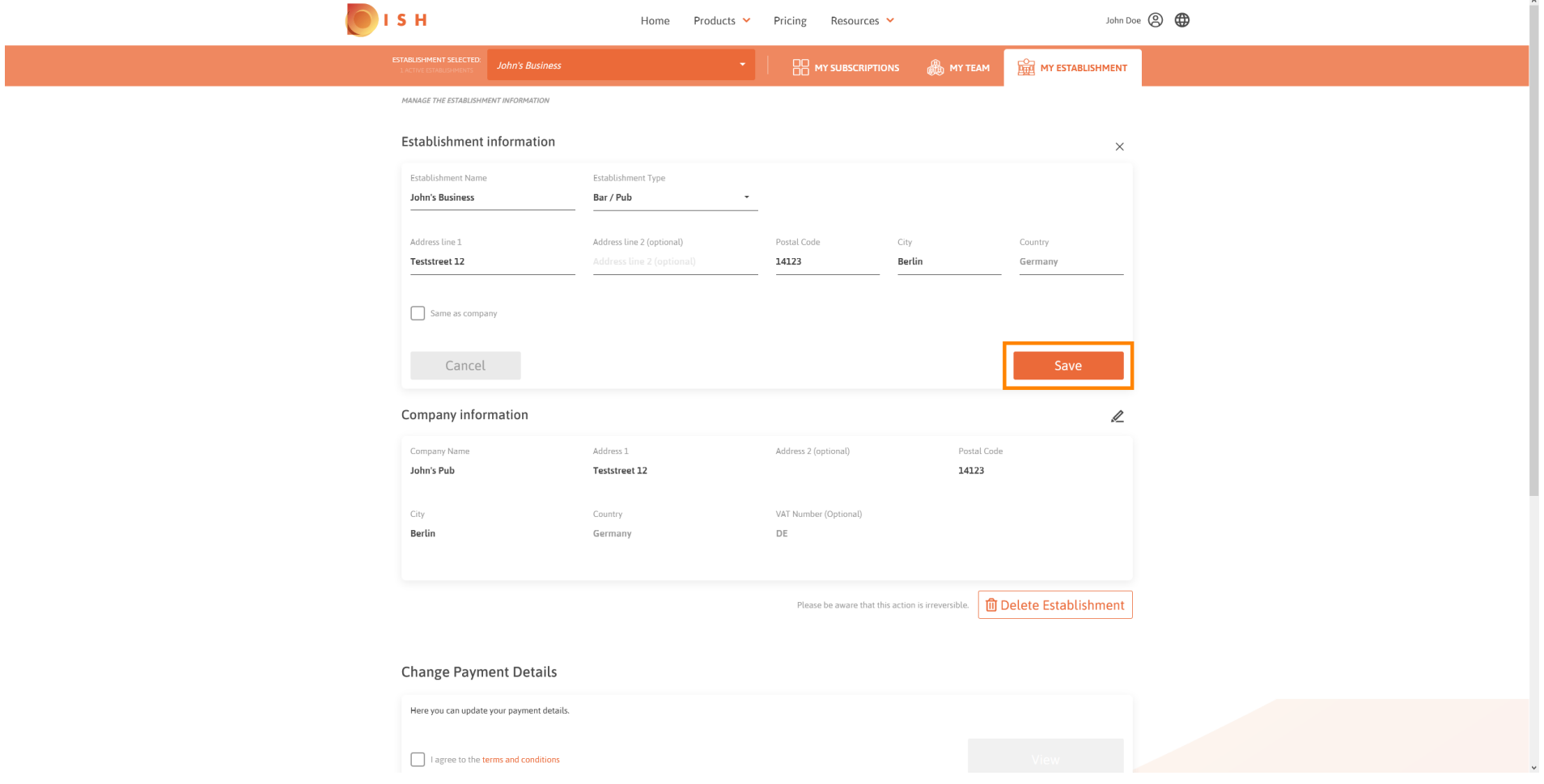

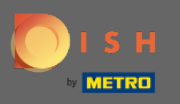

#### To edit the company information click the bottom pencil icon.  $\boldsymbol{0}$

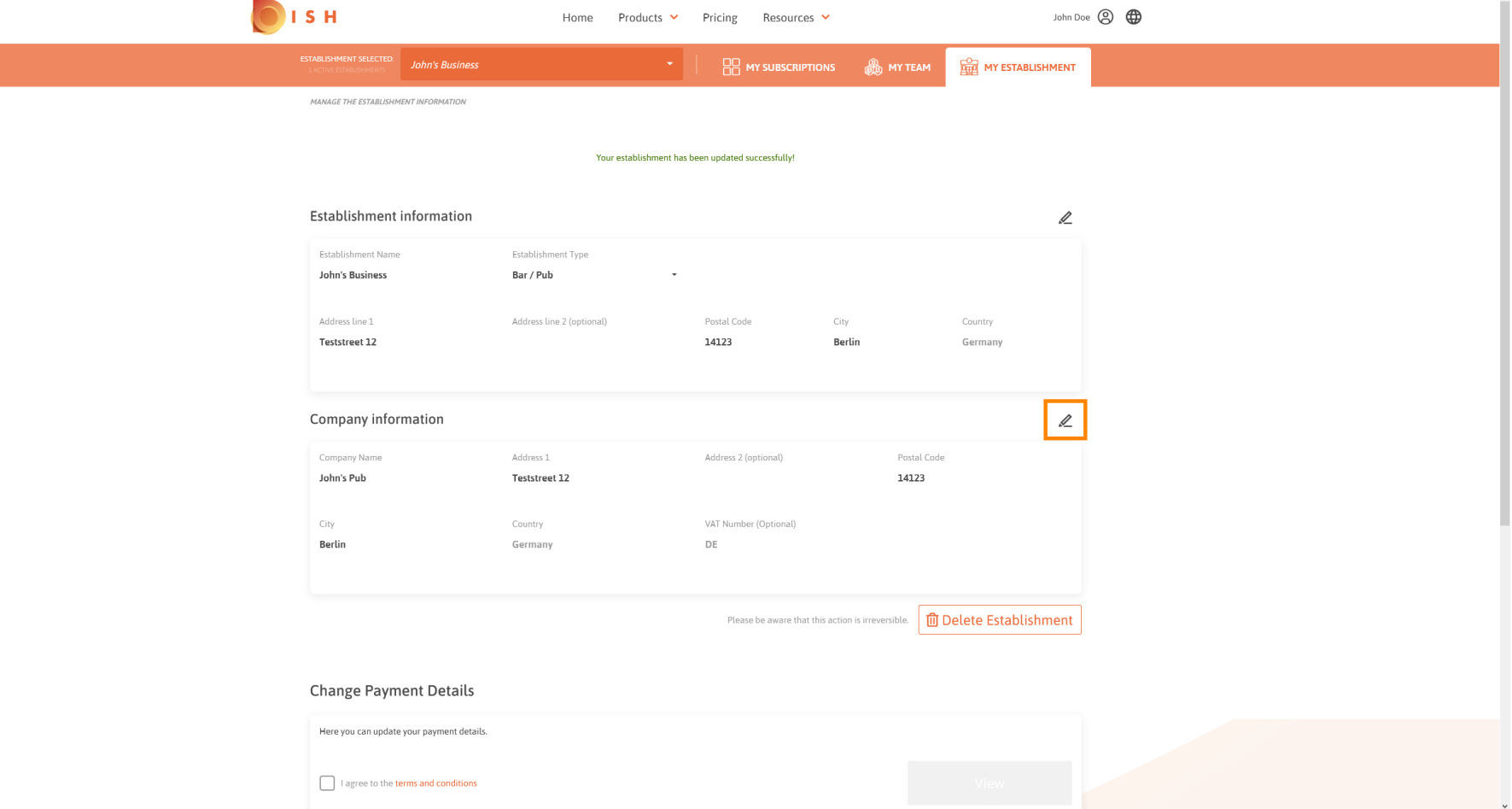

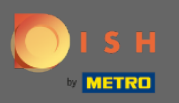

Once you clicked the pencil icon you can edit the company information.  $\boldsymbol{0}$ 

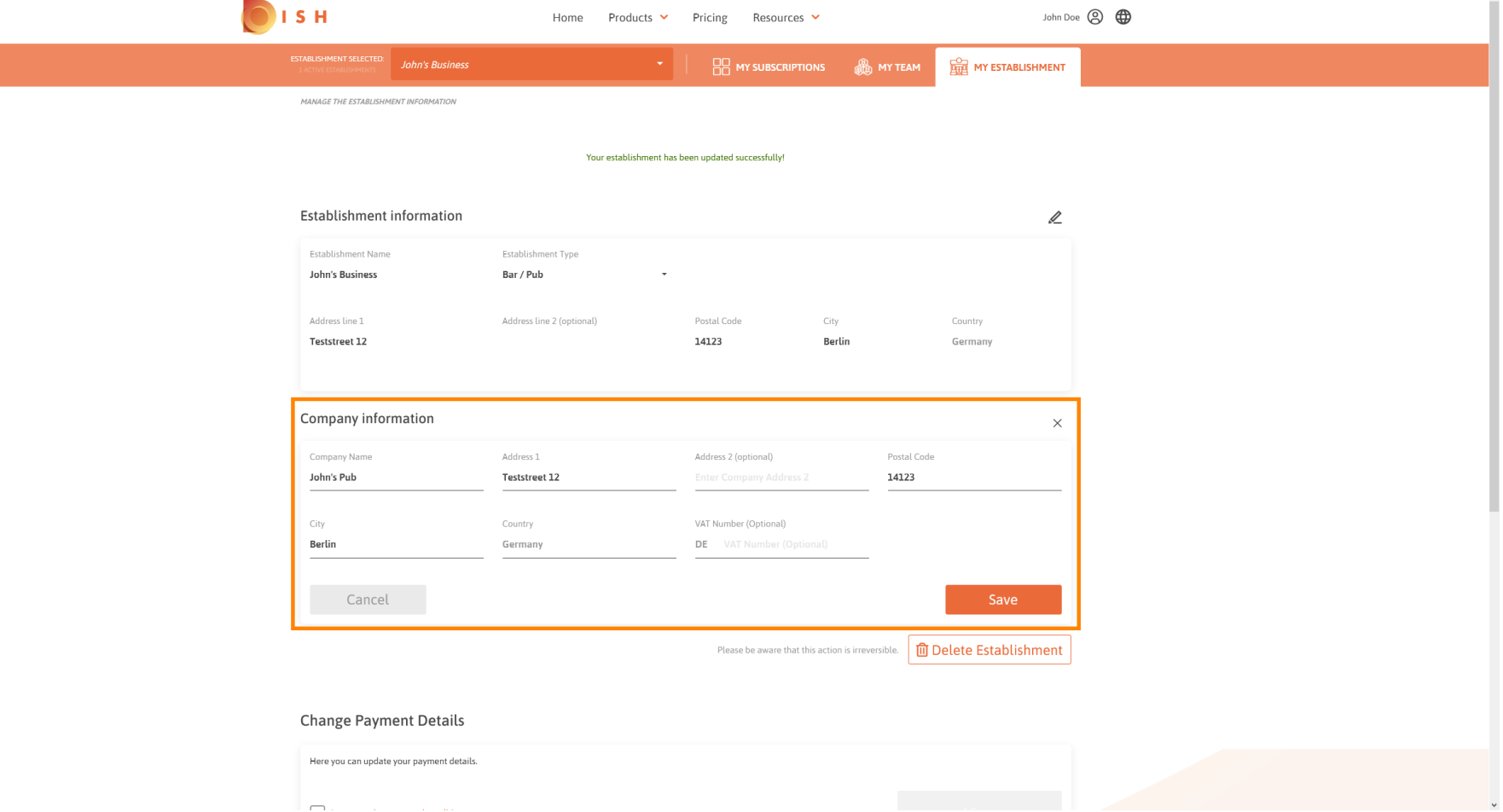

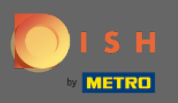

## To apply the changes click on save. Note: If you made no changes click on cancel or the x icon.  $\boldsymbol{0}$

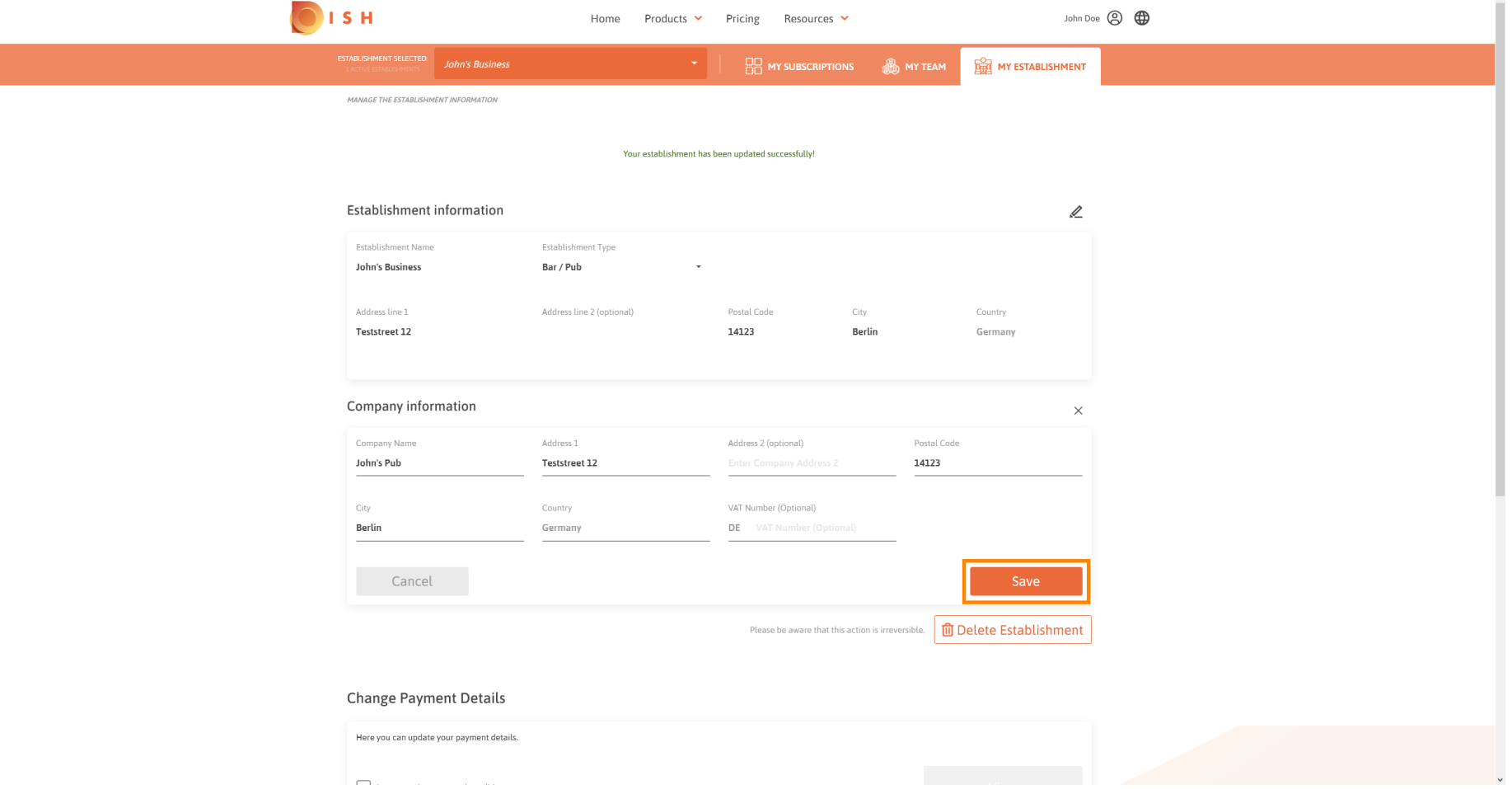

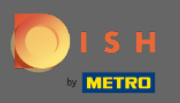

 $\boldsymbol{\Theta}$ 

# To delete the establishment click on delete establishment. Note: Before the establishment will be deleted permanently you have to follow through two security steps. This action is irreversible.

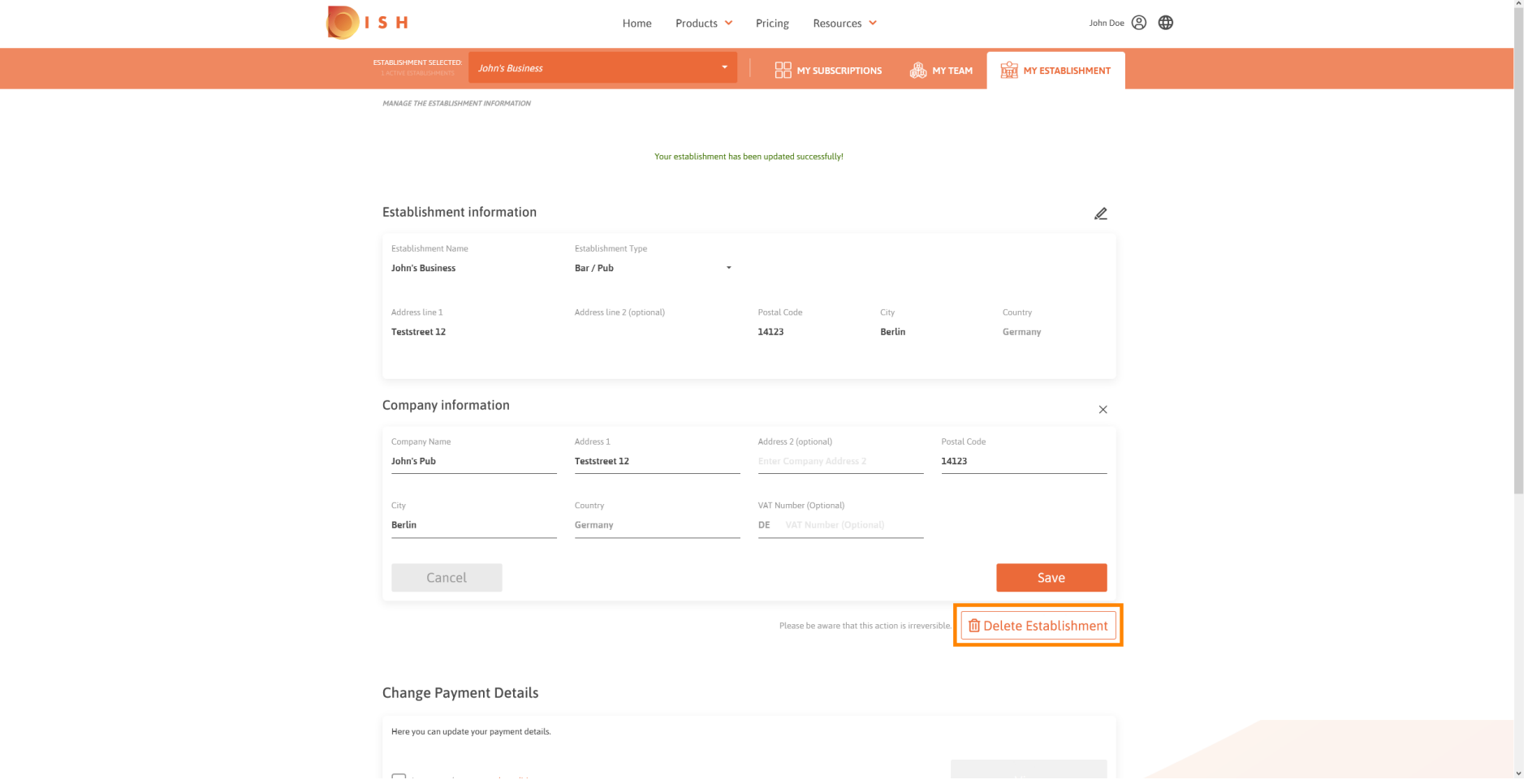

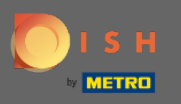

## To edit information about employees, click on my team.  $\boldsymbol{0}$

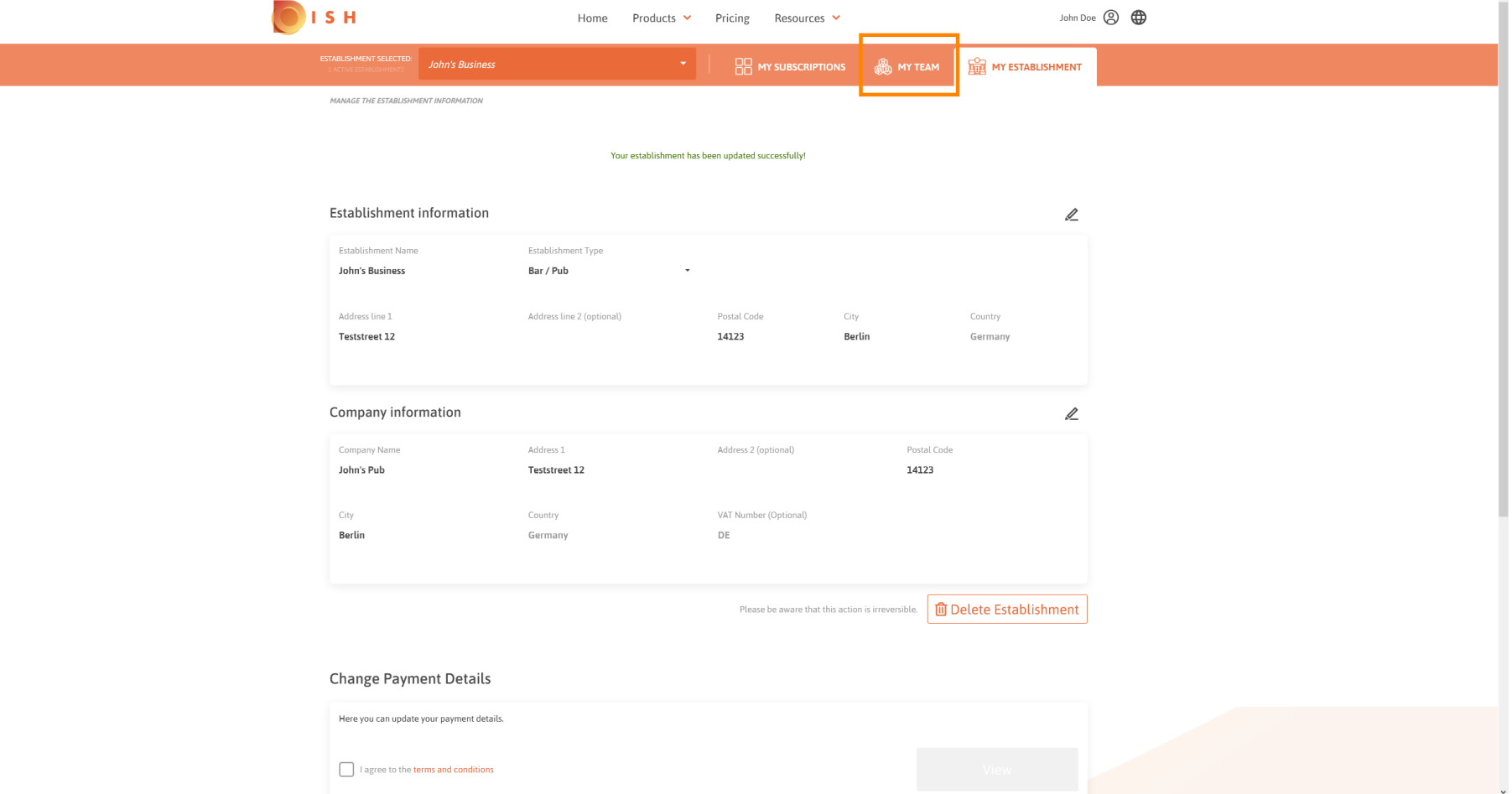

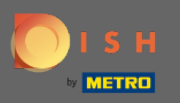

#### On the dashboard of my team you are able to edit information about the employees.  $\odot$

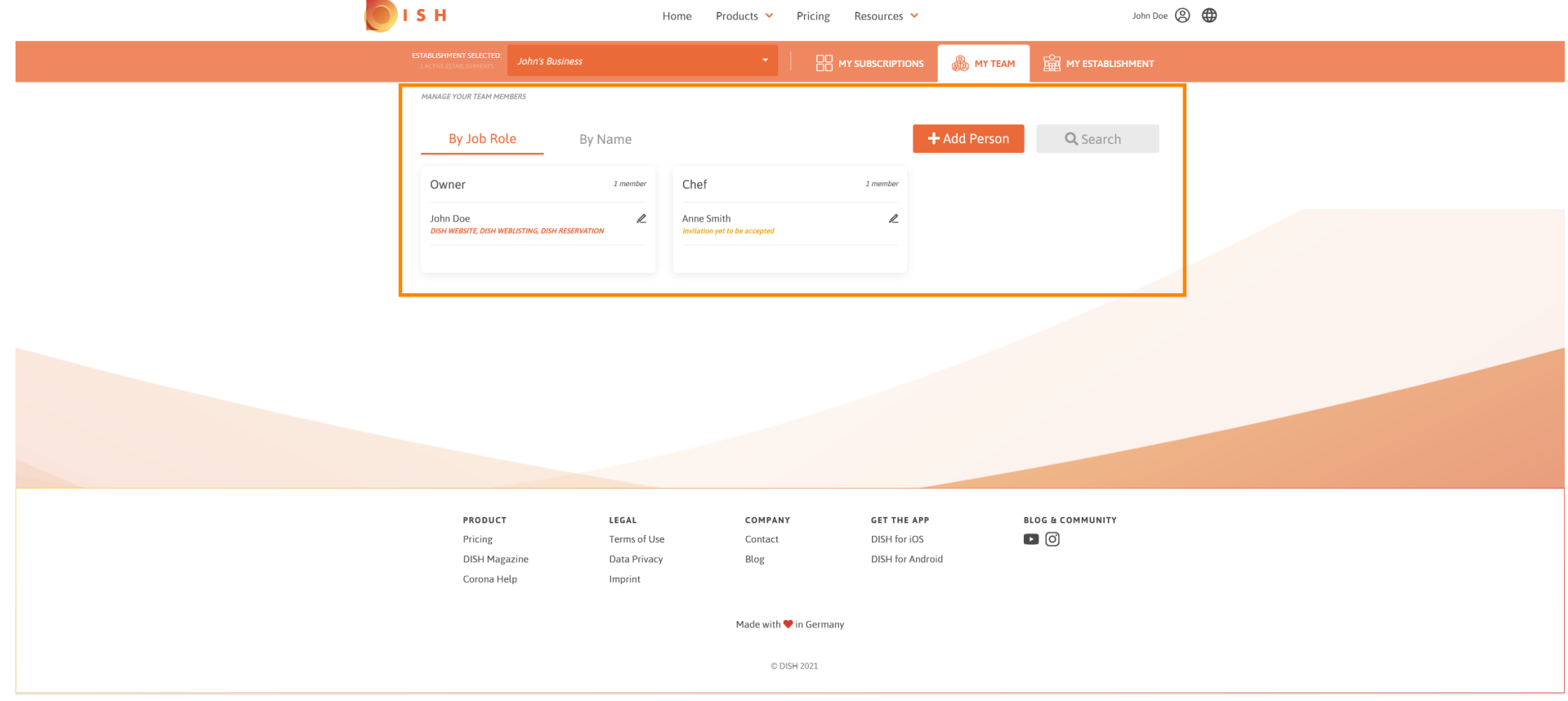

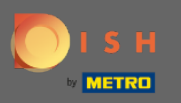

## To edit information, click on the pencil icon.  $\boldsymbol{0}$

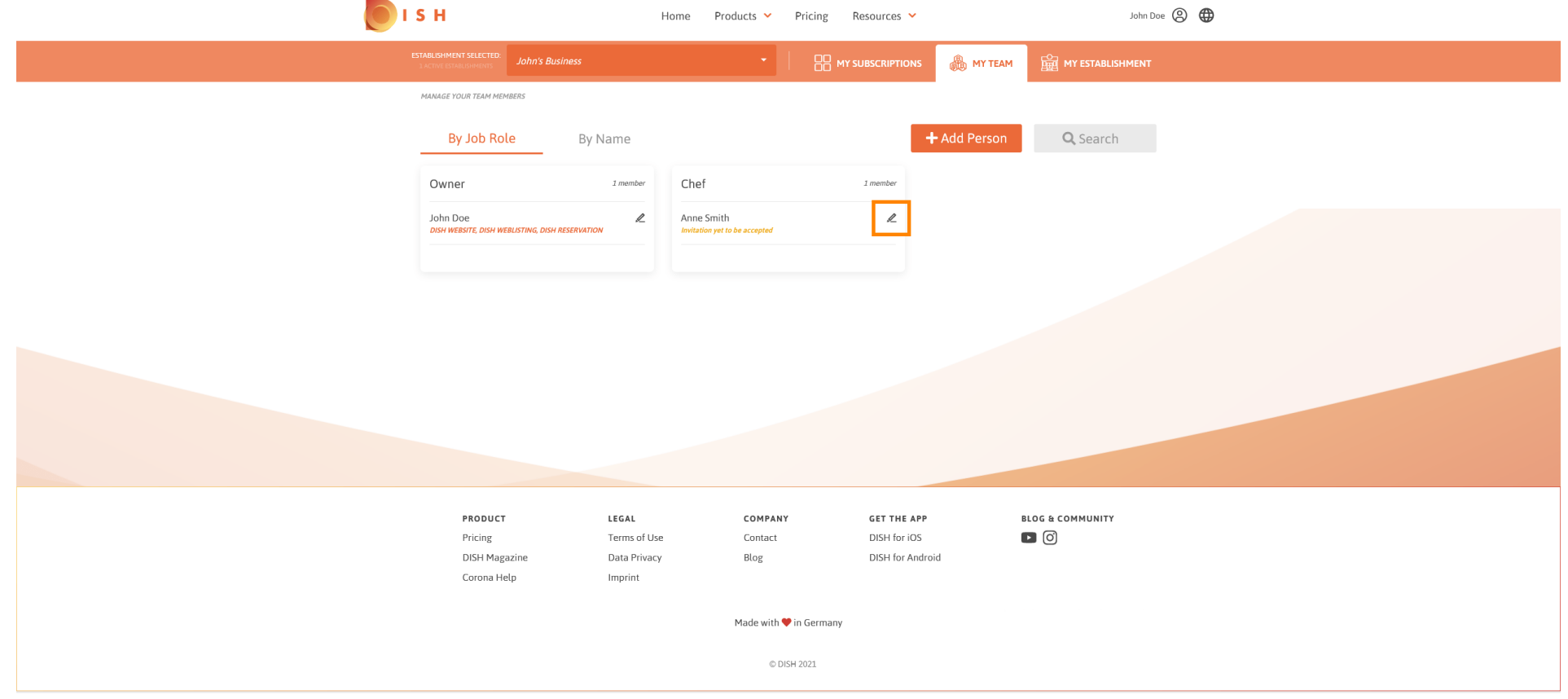

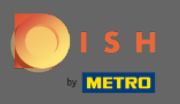

#### To get an overview of all your tools click on my subscriptions.  $\boldsymbol{0}$

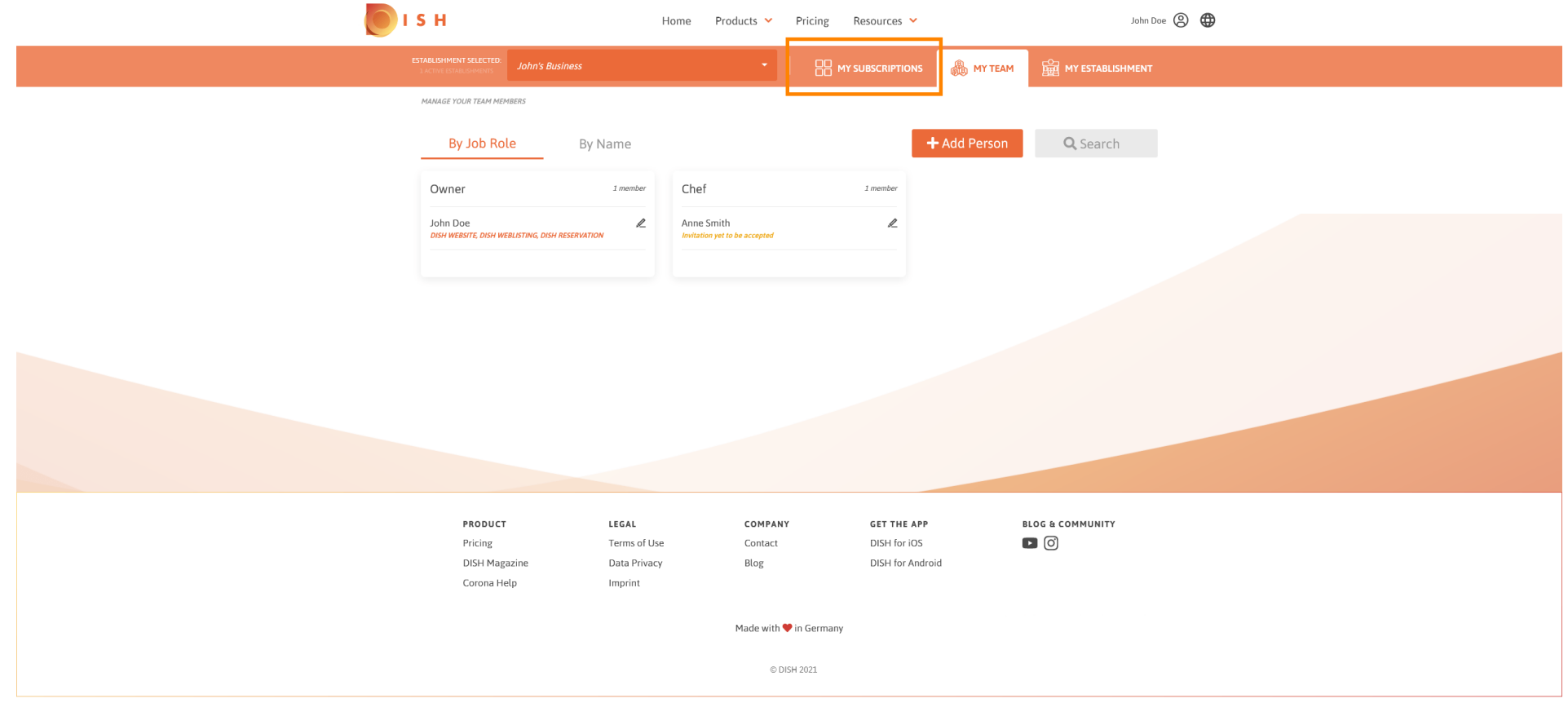

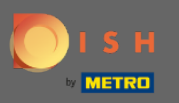

On the dashboard of my subscriptions you are able to manage your tools.  $\odot$ 

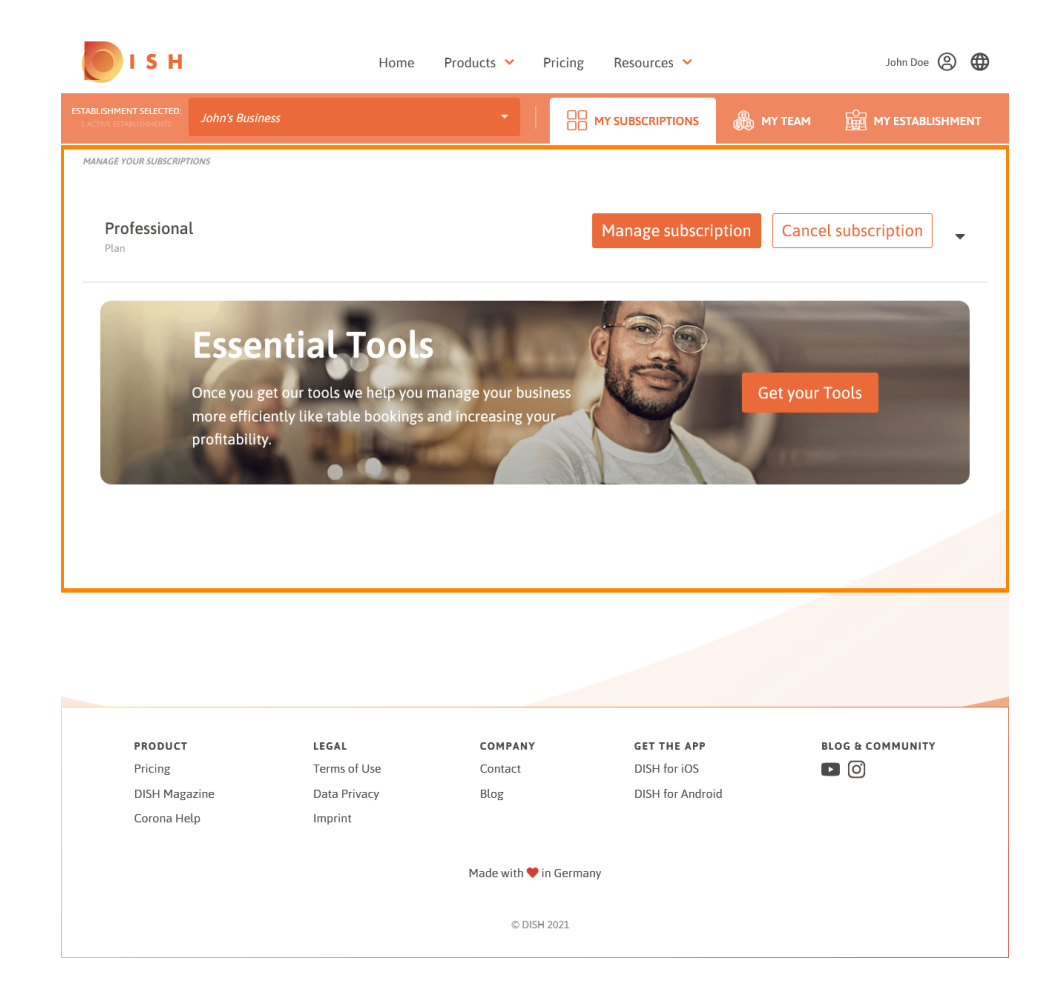

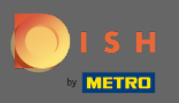

#### Click on the down facing arrow to view all your tools from your current plan.  $\bigcap$

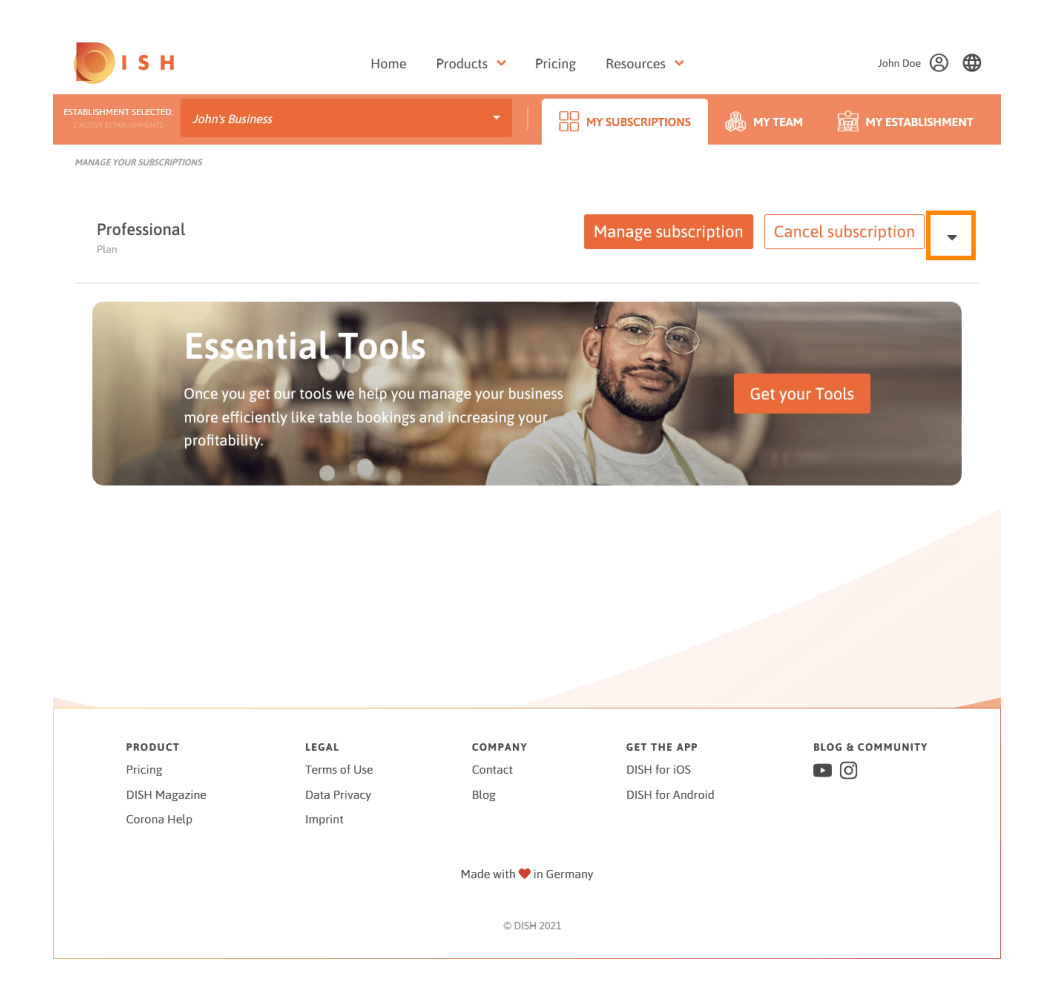

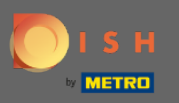

That's it. You've successfully edited information about your establishment. ⋒

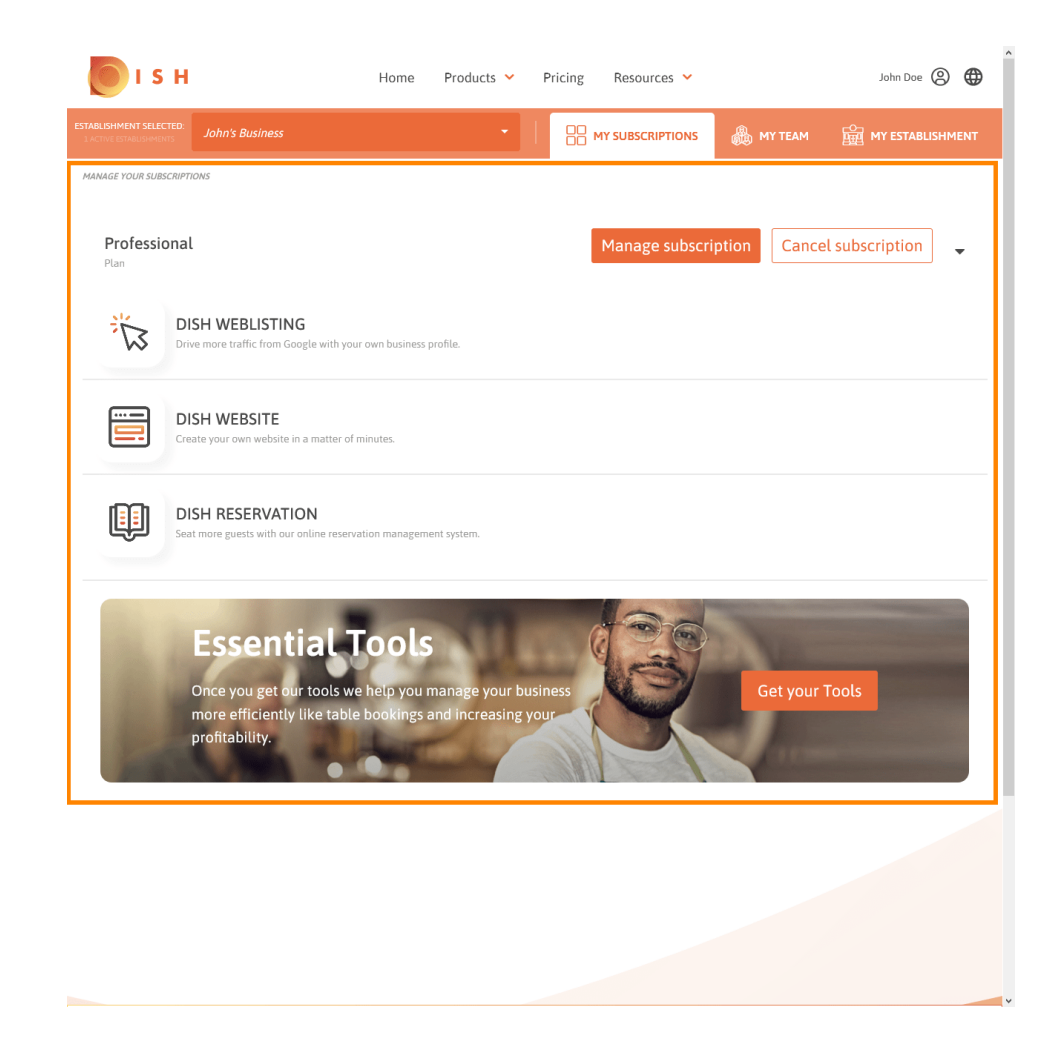